DIPLOMADO DE PROFUNDIZACION CISCO PRUEBA DE HABILIDADES PRACTICAS CCNP

JOSE ALEXIS SANDOVAL LUCUMI

UNIVERSIDAD NACIONAL ABIERTA Y A DISTANCIA -UNAD ESCUELA DE CIENCIAS BASICAS, TECNOLOGIA E INGENIERIA INGENIERIA ELECTRONICA SANTANDER DE QUILICHAO

2021

# DIPLOMADO DE PROFUNDIZACION CISCO PRUEBA DE HABILIDADES PRÁCTICAS CCNP

JOSE ALEXIS SANDOVAL LUCUMI

## DIPLOMADO DE OPCIÓN DE GRADO PRESENTADO PARA OPTAR EL TÍTULO DE INGENIERO ELECTRONICO

DIRECTOR: GERARDO GRANADOS

UNIVERSIDAD NACIONAL ABIERTA Y A DISTANCIA - UNAD ESCUELA DE CIENCIAS BASICAS, TECNOLOGIA E INGENIERIA PROGRAMA DE INGENIERIA ELECTRONICA SANTANDER DE QUILICHAO 2021

## NOTA DE ACEPTACION

--------------------------------------------------------------------------

Firma del presidente del jurado

Firma del jurado

-------------------------------------

Firma de jurado

Santander de Quilichao, 09 diciembre 2021

### **AGRADECIMIENTOS**

A DIOS por permitirme culminar esta etapa en mi vida, por ser la fuerza y mi luz, y realizar con satisfacción todos mis deseos con la gente que me apoya, A mi madre María Elsy Lucumi por su esfuerzo y su apoyo.

A mi esposa Paola Andrea con todo mi amor ya que fue el apoyo y al guía para lograr este triunfo, A mis hijos que estuvieron presentes en cada momento de dificultad, A mi padre que aunque ya no se encuentra en este mundo siempre estará presente en mis pensamientos.

### **CONTENIDO**

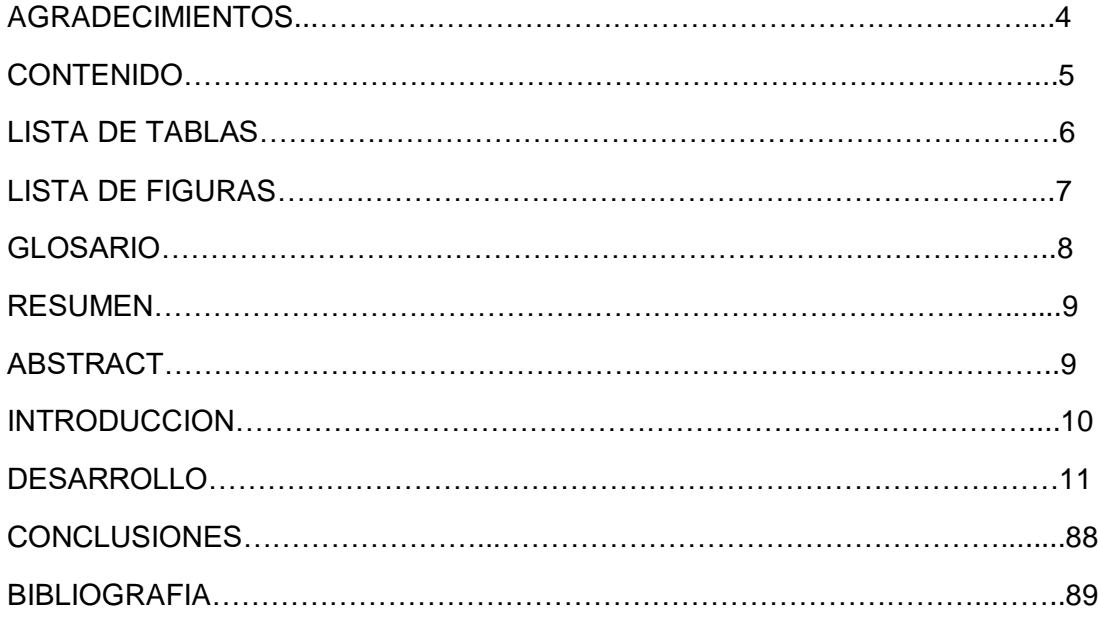

## **LISTA DE TABLAS**

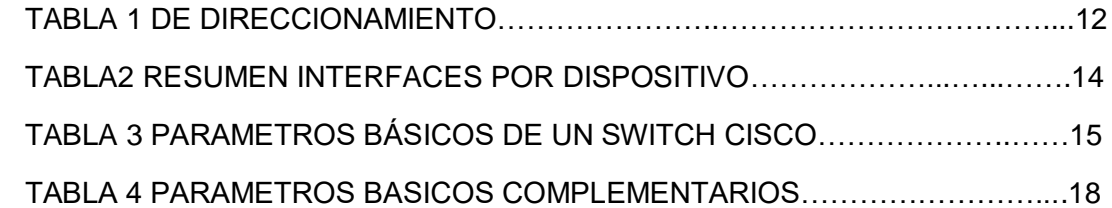

## **LISTA DE FIGURAS**

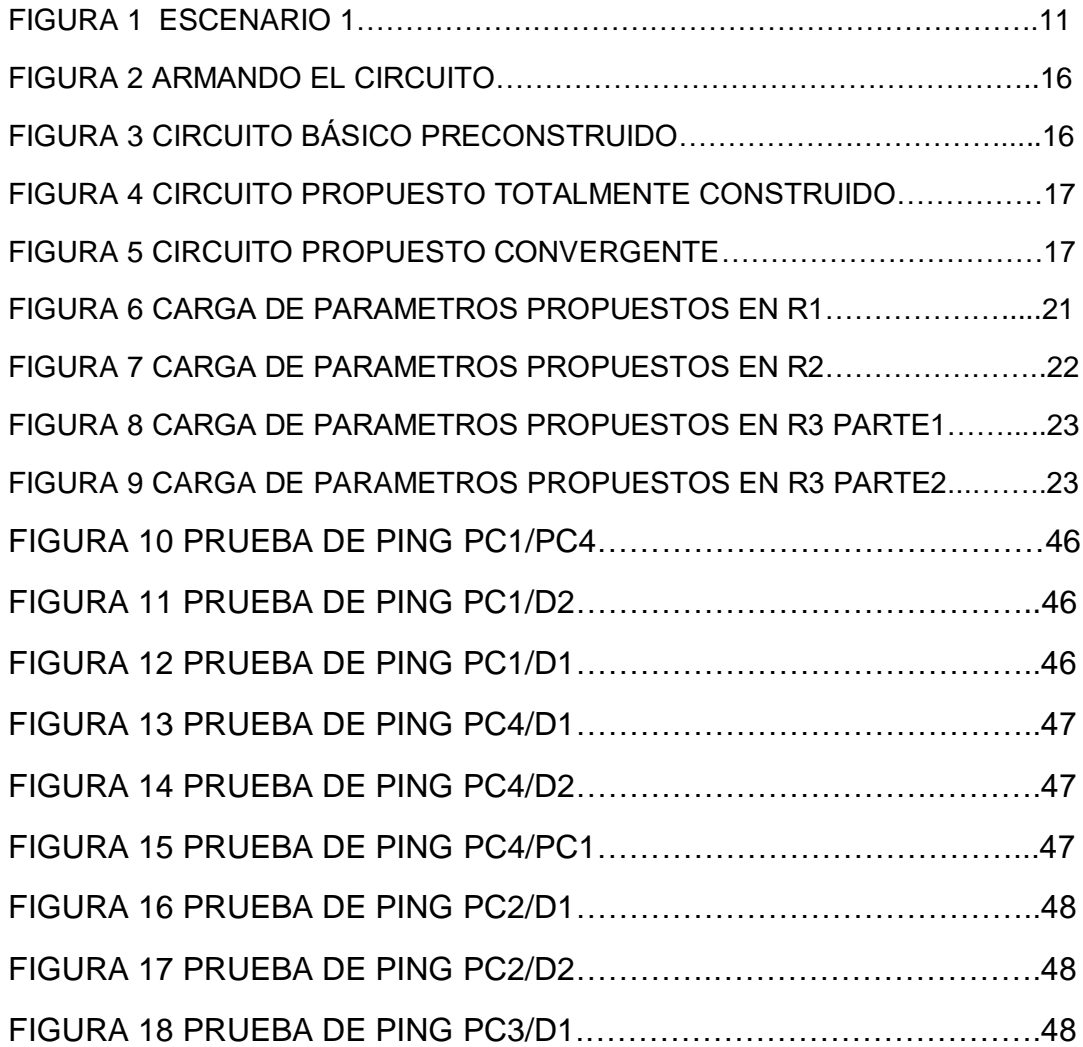

#### **GLOSARIO**

802.11B: es un estándar de red IEEE que especifica una tasa de transferencia máxima de 11Mbbs y una frecuencia de funcionamiento de 2,4 Ghz.

ANCHO DE BANDA: conexión a internet de alta velocidad y siempre activa.

BYTE: una unidad de datos que suele ser de ocho bits.

DHCP**:** (protocolo de configuración dinámica de host), protocolo que permite a un dispositivo de red conocido como servidor DHCP, asignar direcciones IP temporales a otros dispositivos de red, normalmente equipos.

DIRECCIÓN IP: dirección que se utiliza para identificar un equipo o dispositivo de red.

ENRUTAMIENTO ESTATICO: reenvio de datos de una red a través de una ruta fija.

ETHERNET: protocolo de red estándar de IEEE que especifica la forma en que se colocan los datos y se recuperan en un medio de transmisión común.

GATEWAY: equipos para interconectar redes.

HTTP: protocolo de transferencia de hipertexto de comunicaciones utilizado en las empresas para conectarse a servidores de la world wide web.

NODO: unión de red o punto de conexión habitualmente un equipo o estación de trabajo.

PHP: lenguaje de programación interpretado, diseñado originalmente para crear páginas web dinámicas.

PUERTA DE ENLACE: un dispositivo que interconecta redes con protocolos de comunicaciones diferentes e incompatibles.

RED: serie de equipos o dispositivos conectados con el fin de compartir datos, almacenamiento y la transmisión entre usuarios.

ROUTER: dispositivo de hardware para intercomunicación de red entre ordenadores opera en la etapa 3, permite asegurar el enrutamiento entre paquetes.

SERVIDOR: cualquier equipo cuya función en una red sea proporcionar acceso al usuario de archivos, impresión, comunicaciones y otros servicios.

TOPOLOGIA**:** distribución física de una red.

#### **RESUMEN**

El presente informe plasma el desarrollo de un escenario propuesto dentro del diplomado de profundización cisco ccnp, por medio de este se explican diferentes temáticas de redes cisco como son enrutamiento, conmutación entre otros temas de importancia se trabajó con la metodología de simulación en el entorno de desarrolló packet tracer, se encuentran los datos recopilados al realizar pruebas experimentales en el entorno de simulación redes cisco, juntamente con el análisis de los resultados obtenidos en las pruebas de funcionamiento en los diferentes dispositivos electrónicos como son router, switch,servidores marca cisco.

Palabras Claves en el resumen: CISCO, CCNP, Conmutación, Enrutamiento, Redes, Electrónica.

#### **ABSTRACT**

this report reflects the development of a proposed scenario within the cisco ccnp deepening diploma course, through which different topics of cisco networks are explained, such as routing, switching, among other important topics, we worked with the simulation methodology in the environment from the development of packet tracer, there is the data collected by conducting experimental tests in the cisco simulation environment, together with the analysis of the results obtained in the performance tests on the different devices such as router, switch, cisco brand servers.

Palabras claves en el Abstract: CISCO, CCNP, Switching, Routing, Networks, Electronics.

#### **INTRODUCCION**

CCNP CISCO: Bajo mi modo de ver constituye una magnífica oportunidad, para los futuros ingenieros de la UNAD, de obtener un conocimiento teórico-práctico acerca de las redes lan y wan, trabajar de manera conjunta con especialistas de soluciones en seguridad, voz, inalámbricas y video, constituye además un gran salto en el desarrollo en la calidad del egresado ya que permite que los estudiantes tengan la oportunidad de convertirse en expertos certificados en temas de redes.

Este presente informe plasma los contenidos del curso diplomado de profundización cisco, constituye la prueba de habilidades practicas ccnp, que aborda temas como ccnp route, donde se analizan los diferentes protocolos de enrutamiento BGP, EIGRP, OSPF, redistribución de rutas dynamic multi VPN, manejo de protocolos IPV4, IPV6 entre otros, donde se abordaron conceptos como operaciones en puertos de router, servidores, swichs y muchos otros dispositivos de importancia.

También este documento pretende evidenciar el desarrollo de los laboratorios y talleres propuestos en el curso DIPLOMADO DE PROFUNDIZACION CISCO CCNP que ofrece la facultad de ciencias tecnología e ingenierías, en la universidad nacional abierta y a distancia, para su desarrollo se trabajó con apoyo de simuladores como GNS3 y packet tracer donde se implementaron las diferentes configuraciones y fueron herramientas fundamentales para simular los diferentes procesos propuestos en el curso.

#### **DESARROLLO**

#### 1. ESCENARIO 1

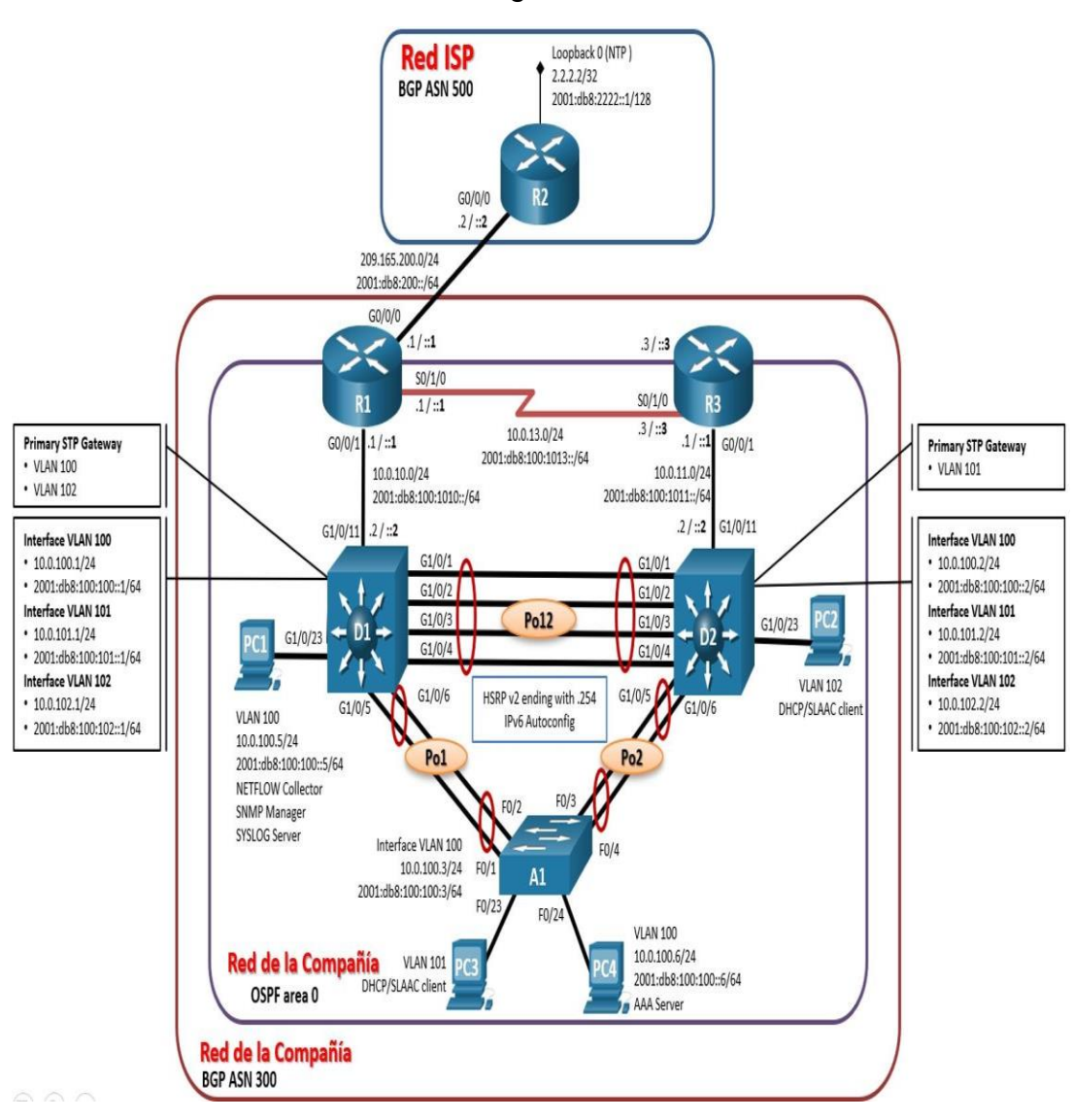

Figura 1. Escenario 1

## **TABLA1 DE DIRECCIONAMIENTO**

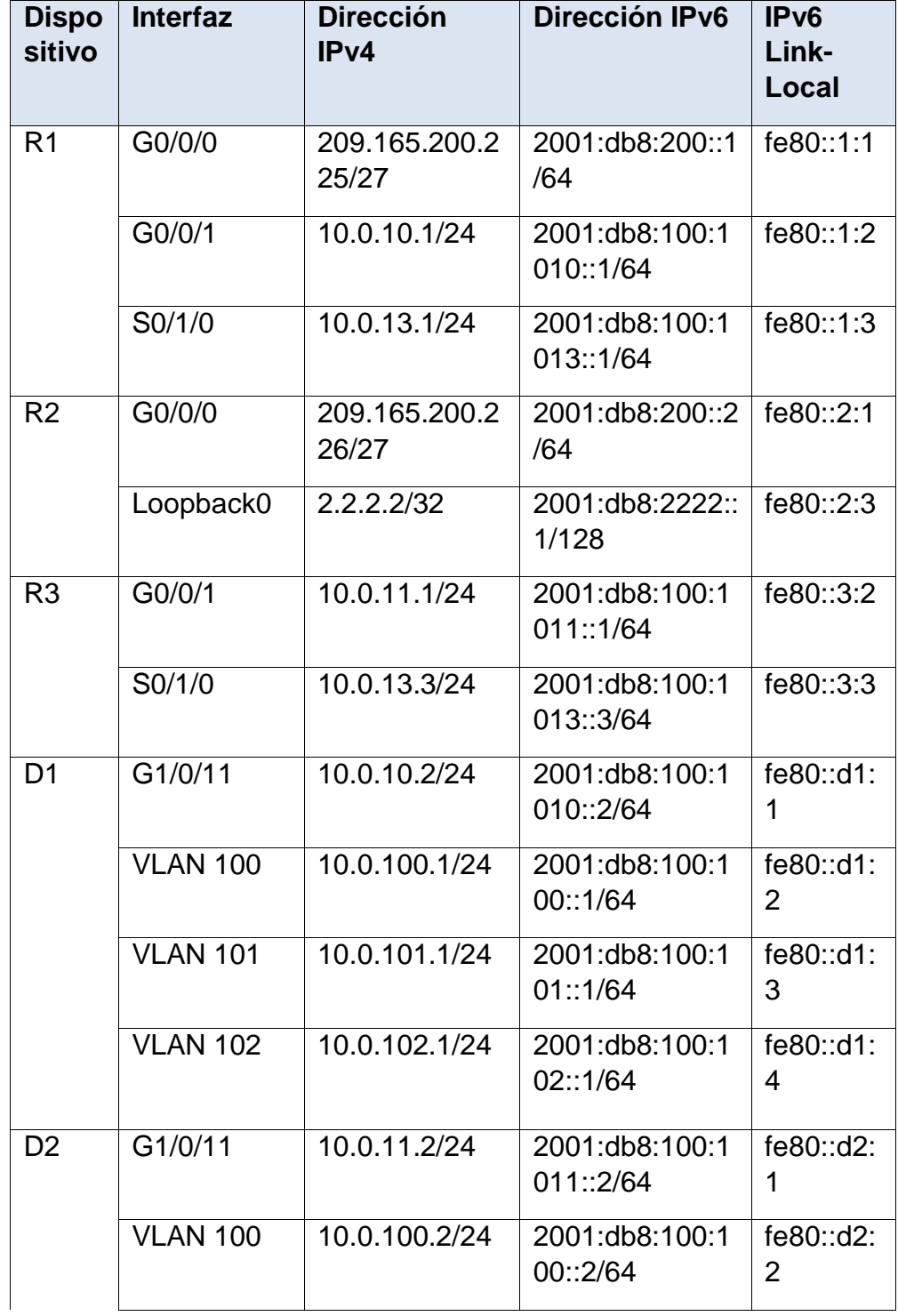

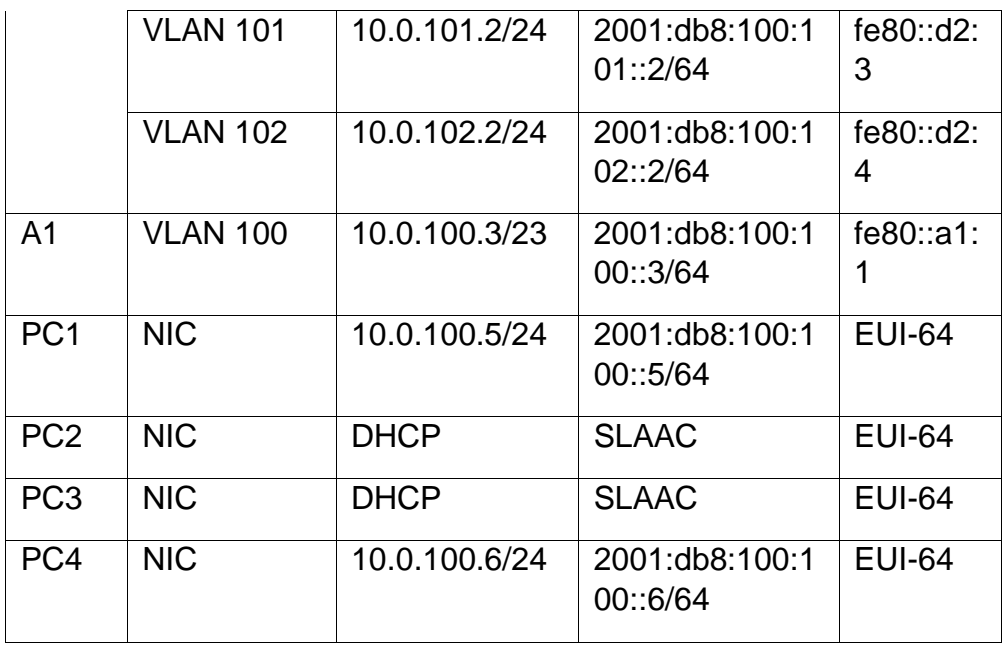

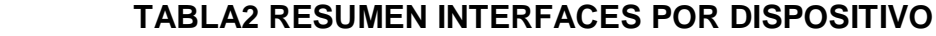

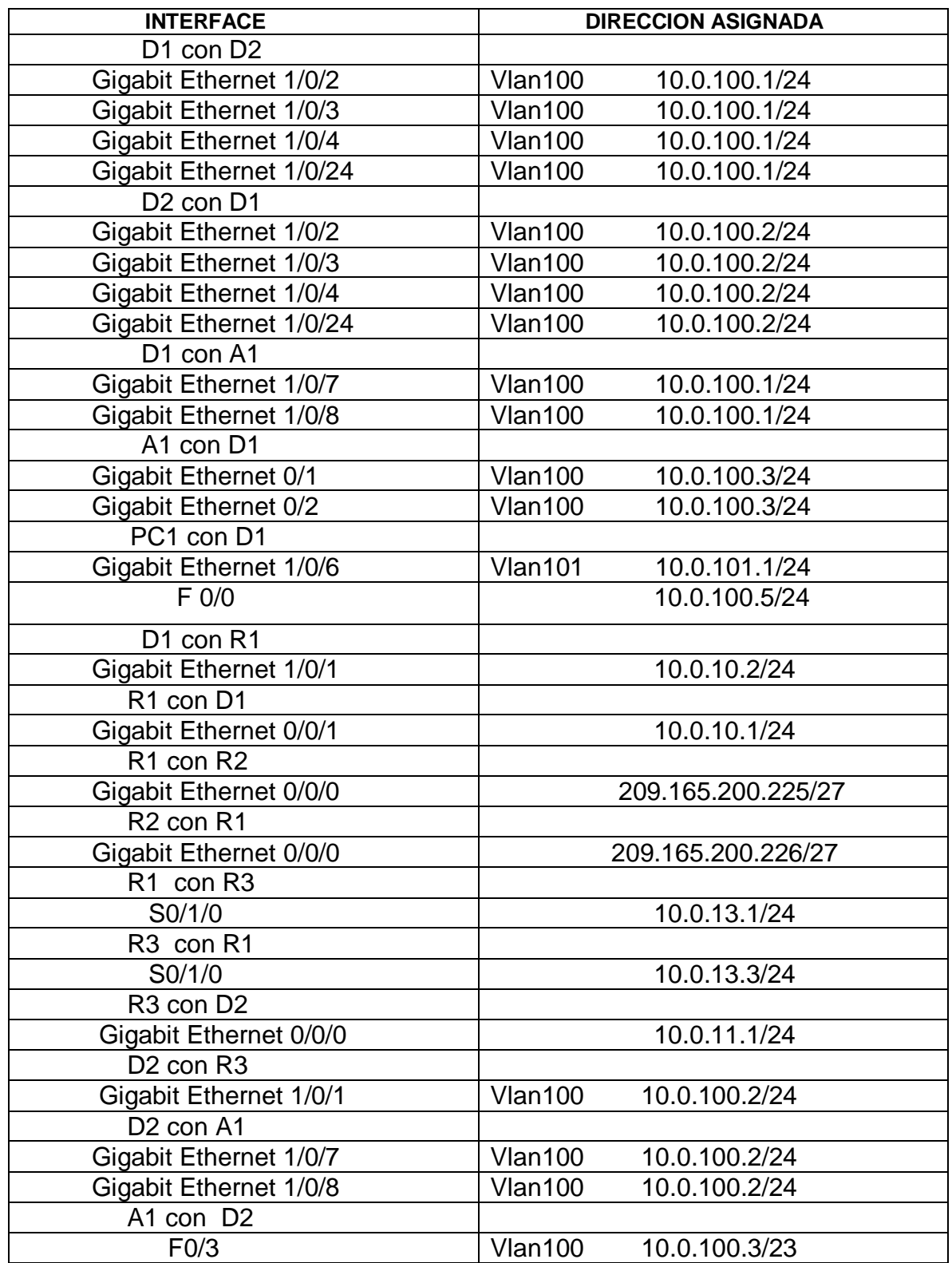

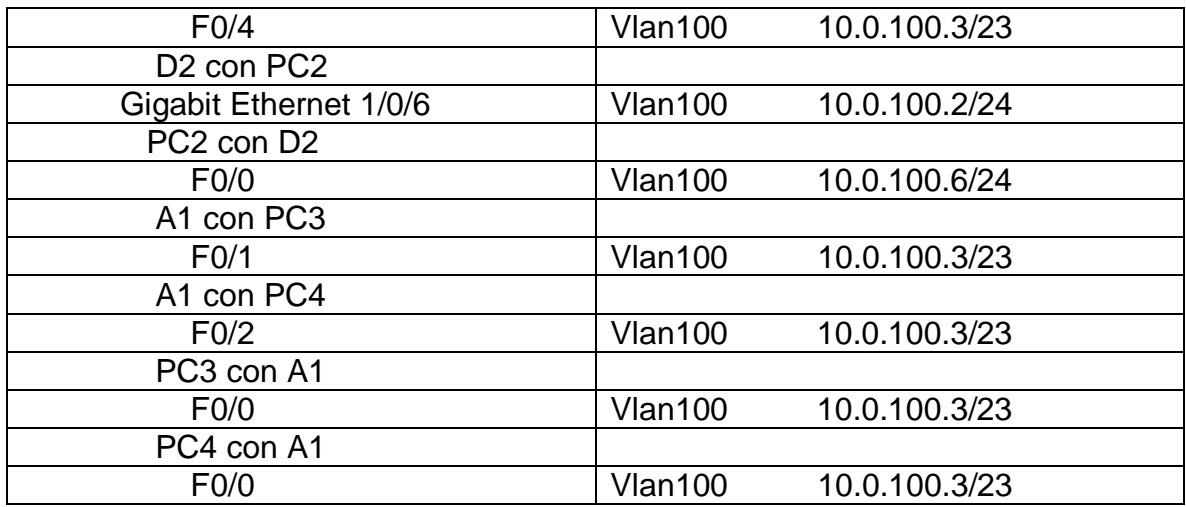

# **TABLA3 PARAMETROS BÁSICOS DE UN SWITCH CISCO**

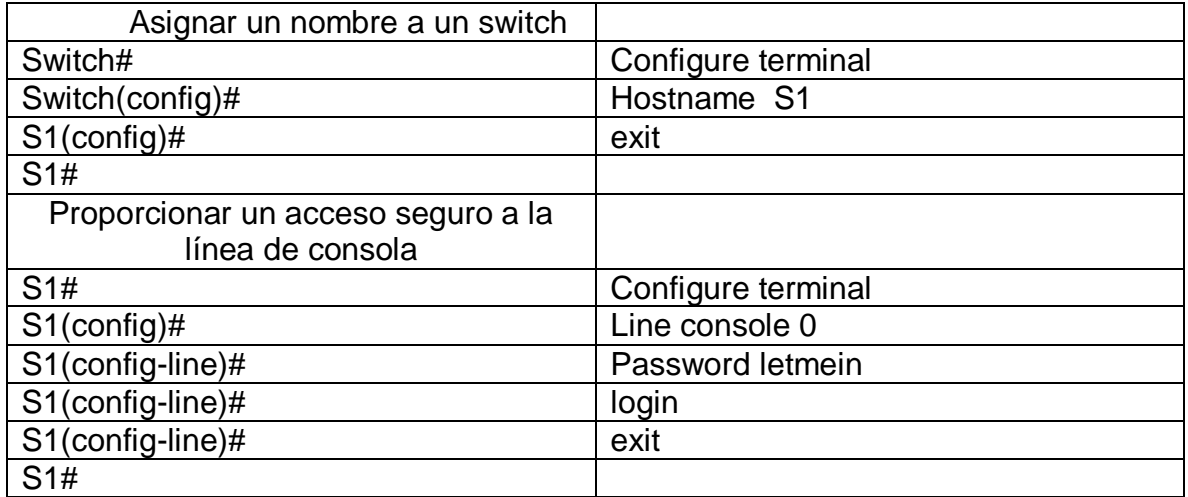

#### **PARTE 1: Construir la red y configurar los parámetros básicos de los dispositivos y el direccionamiento de las interfaces**

Paso1: Cablear la red como se muestra en la topología.

 $\sigma$   $\rightarrow$ Cisco Packet Tracer 、<br>File Edit Ontions View Tools Extensions Help FIROLA BULJACQUE EN  $\ddot{\phantom{0}}$ FQ & R | | | / = - / | 5 0 A Logical) Physi  $\begin{array}{c}\n\hline\n\end{array}$ SR4321 SR4321<br>ISR4321  $\frac{1}{\sqrt{2}}$ 楽 聚集  $\frac{1}{p_{C-PT}}$ Realtime<sup>(</sup> **SEEFEEDREAREARE**  $\boxed{)}$  Scenario 0  $\sim$ New Delete 动动动曲条 Toggle PDU List Window  $\Box$   $\Box$   $\Diamond$  Escribe aquí para buscar  $\bullet$ å G 詞  $\wedge$  ESP

a- inicio buscando cada elemento en packet tracer como nos indica la Figura2

FIGURA2 ARMANDO EL CIRCUITO.

b-Unimos cada uno de los elementos por cable, se trabajó con su respectivo direccionamiento de puertos dados en los datos propuestos como lo indica la Figura3

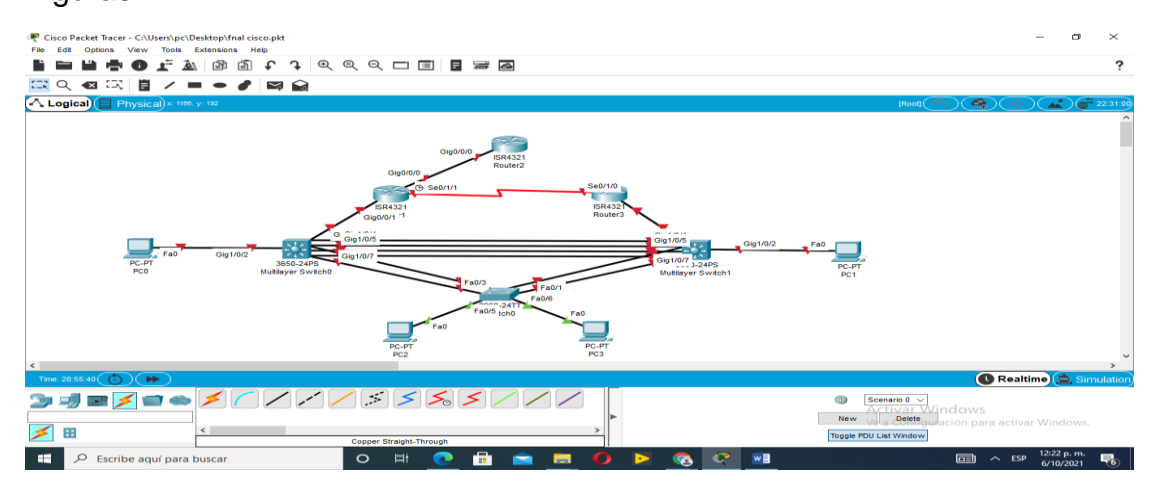

FIGURA3 CIRCUITO BÁSICO PRECONSTRUIDO

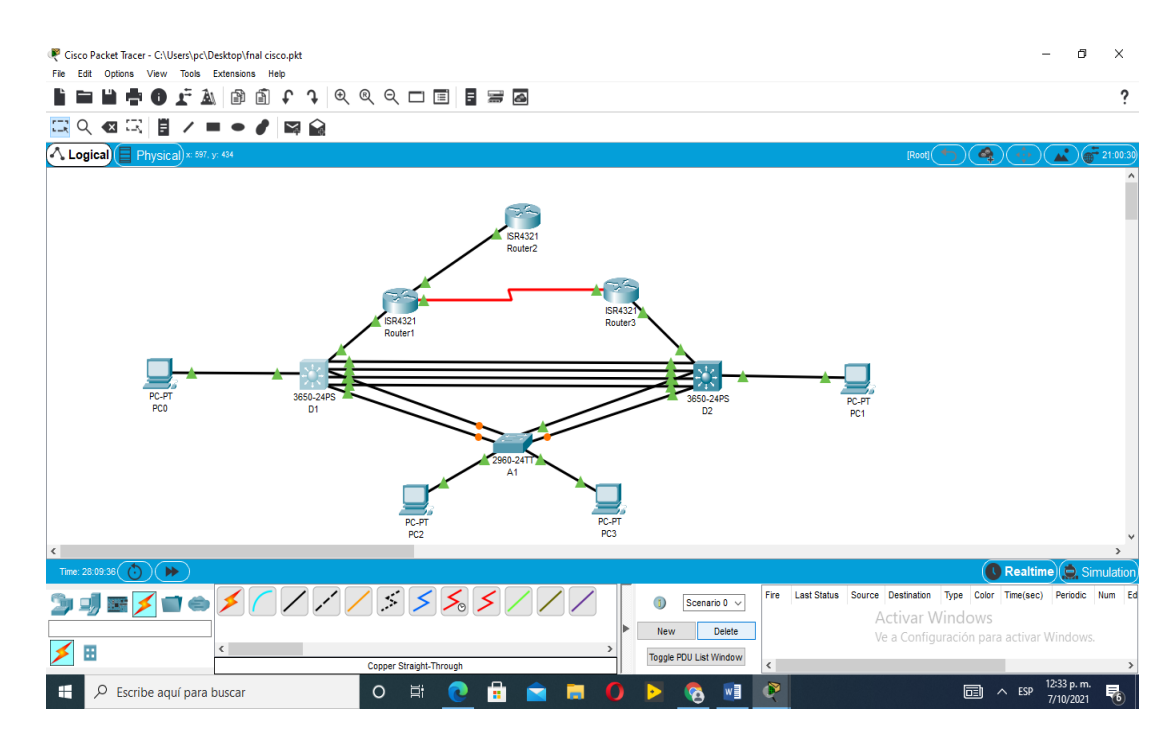

FIGURA4 CIRCUITO PROPUESTO TOTALMENTE CONSTRUIDO.

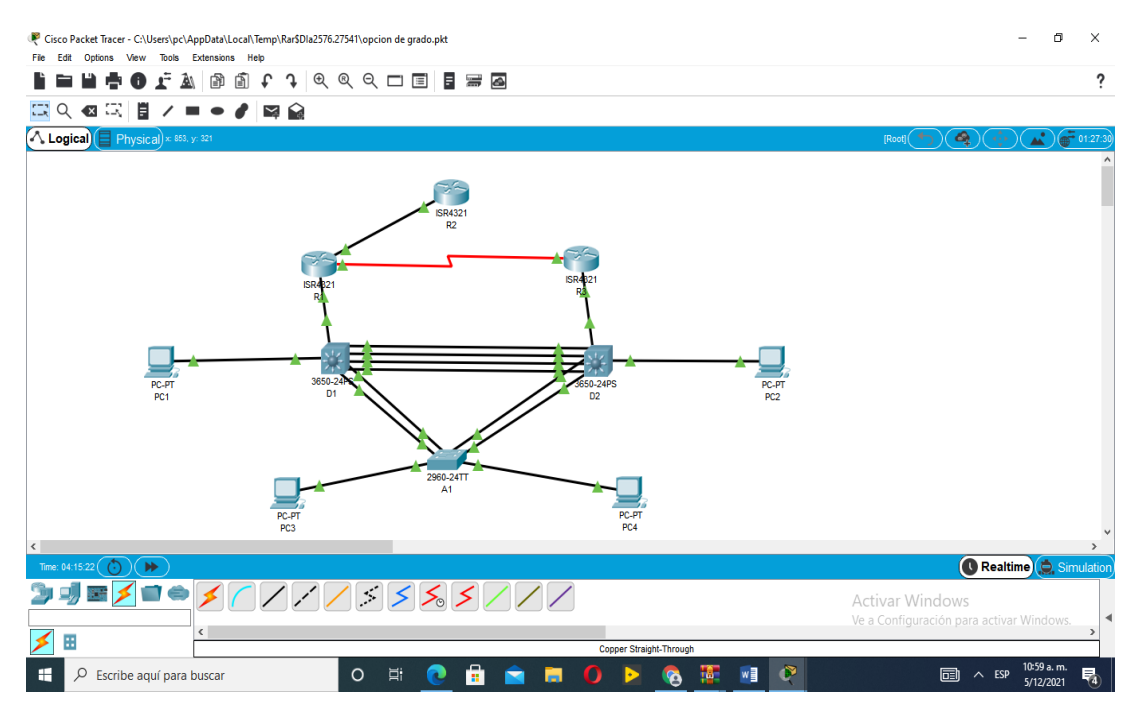

FIGURA 5 CIRCUITO PROPUESTO CONVERGENTE

Paso2: Configurar los parámetros básicos para cada dispositivo.

a- Configuro los parámetros básicos para cada dispositivo empezare por los Router R1, R2 Y R3.

Router1=R1

Utilizamos el software packet tracer con los siguientes comandos como lo indica la Tabla siguiente asi:

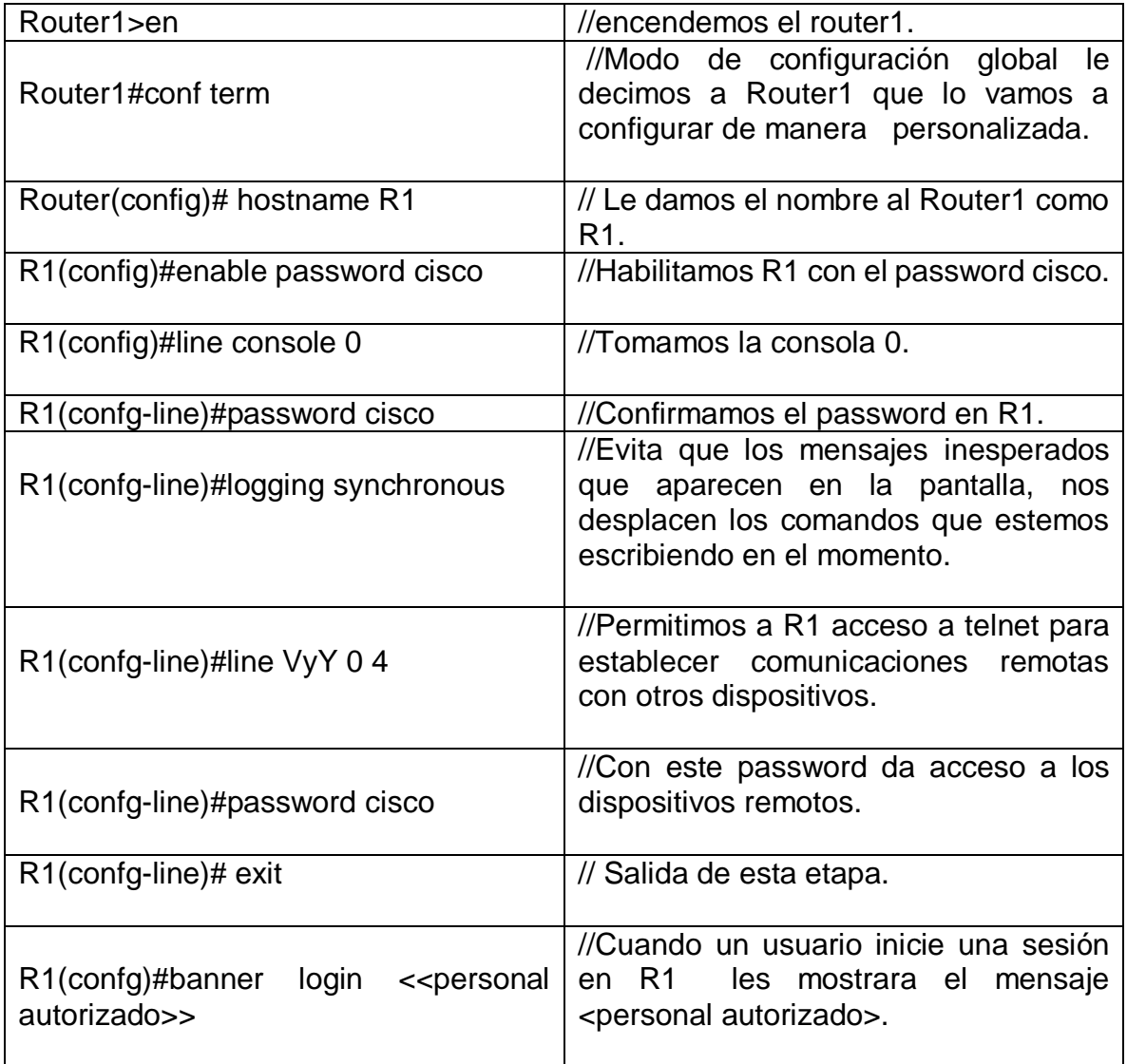

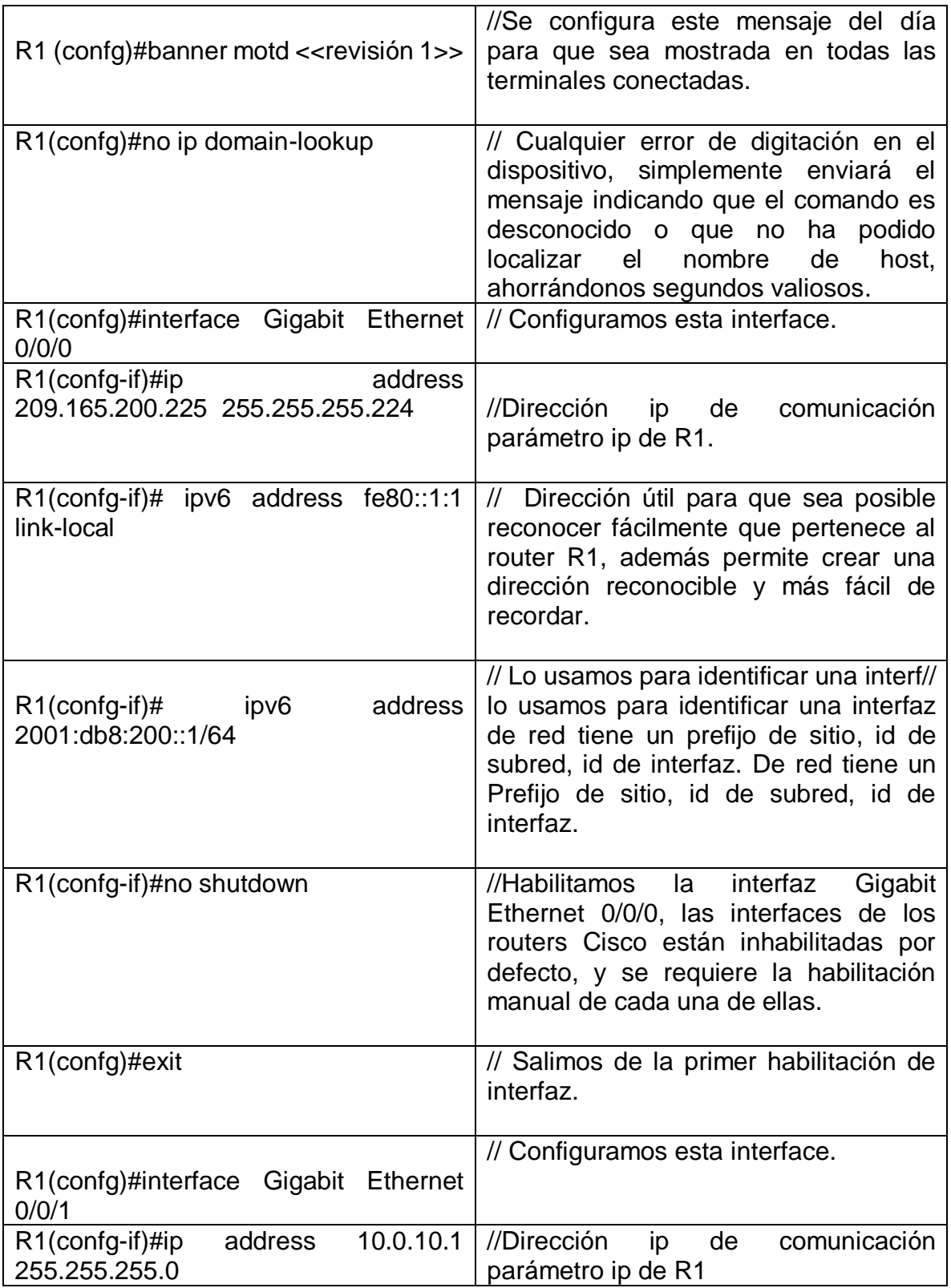

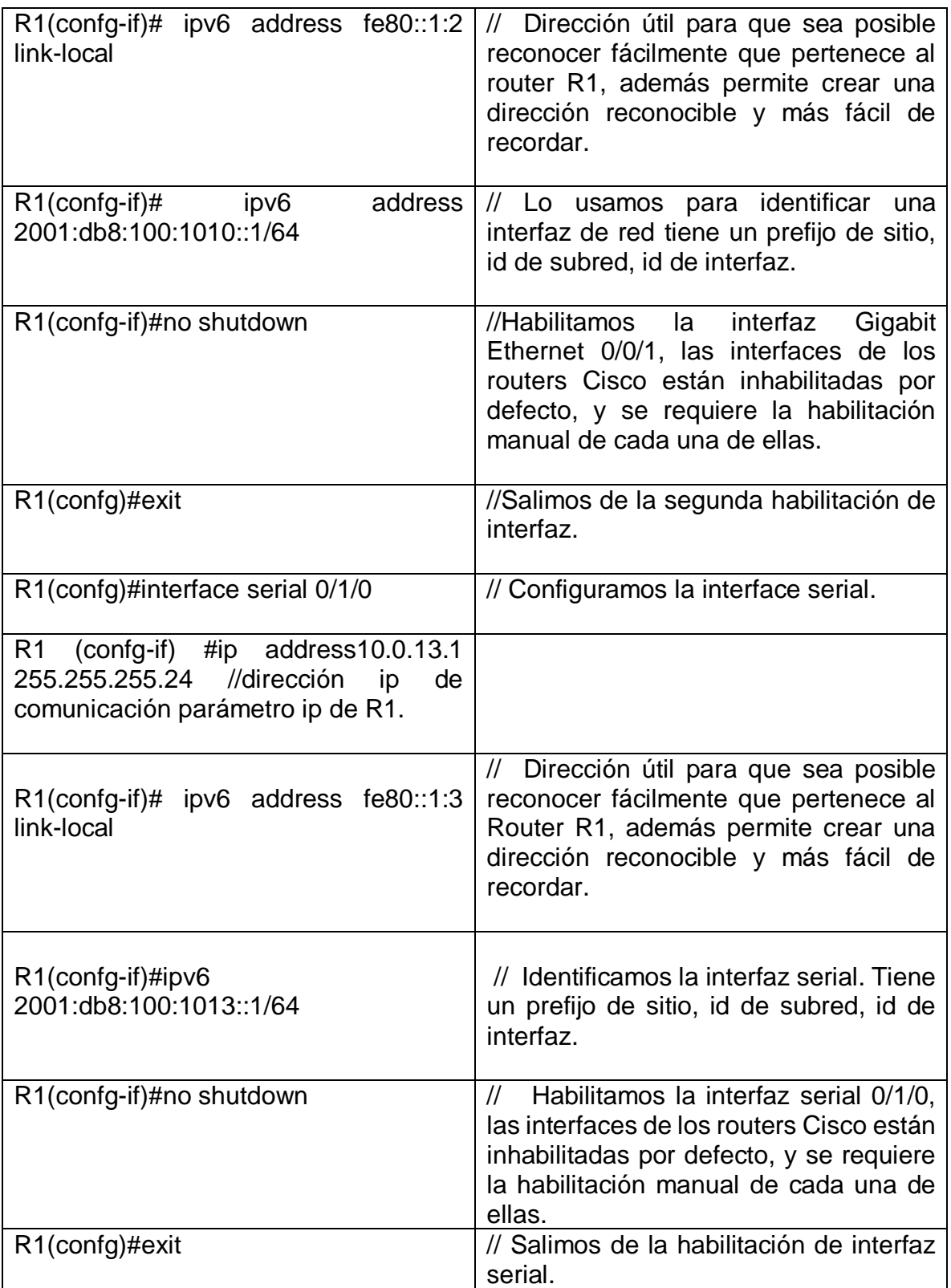

TABLA4. PARAMETROS BASICOS COMPLEMENTARIOS.

```
Rl#conf term
Enter configuration commands, one per line. End with CNTL/Z.
R1(config)#hostname R1
R1(config)#ipv6 unicast-routing
R1(config)#no ip domain lookup
R1(config)#nanner motd # R1, ENCOR Skills Assesment, scenario 1#
% Invalid input detected at '^' marker.
R1(config)#banner motd # ENCOR Skills Assessment, Scenario 1 #
R1(config)#line con 0
R1(config-line)#exec-timeout 0 0
R1(config-line)#logging synchronous
R1(config-line)#exit
R1(config)#interface g0/0/0
nutionfig-if)#ip address 209.165.200.225 255.255.255.224<br>R1(config-if)#ip address fe80::1:1 link-local<br>R1(config-if)#ipv6 address fe80::1:1 link-local
R1(config-if)#no shutdown
R1(config-if)#exit
R1(config)#exit
R1#%SYS-5-CONFIG_I: Configured from console by console
Rl#copy running-config startup-config
Destination filename [startup-config]?
Building configuration...
IOKR1#
```

```
FIGURA6 CARGA DE PARAMETROS PROPUESTOS EN R1.
```
#### Router2=R2

b-configuramos Router2=R2 con los siguientes comandos:

Router>enable

Router#configure terminal

R2 (config) # hostname R2

Enter configuration commands, one per line. End with CNTL/Z.

R2 (config) #interface GigabitEthernet0/0/0

R2 (confg-if) #ip address 209.165.200.226 255.255.255.27

R2 (confg-if) # ipv6 address fe80:2:1 link-local

R2 (confg-if) # ipv6 address 2001:db8:200::2/64

R2 (confg-if) #no shutdown

R2 (config-if) #exit

R2>en<br>Riter configuration commands, one per line. End with CNTL/2.<br>R2(config)#Bostenane S21t-routing<br>R2(config)#Bostenane S21t-routing<br>R2(config)#Bostenane mod #R2, ENCOR Skills Assessment, Scenario 1 #<br>R2(config)#Banner m nst<br>R2#<br>%SYS-5-CONFIG\_I: Configured from console by console R2# copy running-config startup-config<br>Destination filename [startup-config]?<br>Building configuration...<br>[OK]<br>R2#

FIGURA7 CARGA DE PARAMETROS PROPUESTOS EN R2

#### Router3=R3

c-configuramos el Router3 con los siguientes comandos:

Router>enable

Router#configure terminal

R3 (config) # hostname R3

Enter configuration commands, one per line. End with CNTL/Z.

R3 (config) #interface GigabitEthernet0/0/1

R3 (confg-if) #ip address 10.0.11.1 255.255.255.24

R3 (confg-if) # ipv6 address fe80:3:2 link-local

R3 (confg-if) # ipv6 address 2001:db8:100:1013::3/64

R3 (confg-if) #no shutdown

R3 (config-if) #exit

R3 (confg) #interface serial 0/1/0.

R3 (confg-if) #ip address 10.0.13.3 255.255.255.24

R3 (confg-if) # ipv6 address fe80:3:3 link-local

R3 (confg-if) #ipv6 2001:db8:100:1013::3/64

R3 (confg-if) #no shutdown

R3 (confg) #exit

```
R3 >en
R3#conf term
Enter configuration commands, one per line. End with CNTL/2.
R3 (config)#hostname R3
R3 (config) #ipv6 unicast-routing
R3(config)#banner motd # R3, ENCOR Skills Assessment, Scenario 1#
R3(config)#line con 0
R3(config-line)#exec-timeout
% Incomplete command.
R3(config-line)#exec-timeout 0 0
R3(config-line)#logging synchronous
R3(config-line)#exit
R3(config)#interface g0/0/0
R3(config-if)#ip address 10.0.11.1 255.255.255.0
R3(config-if)#ipv6 address fe80::3:2 likn-local
FIGURA8 CARGA DE PARAMETROS PROPUESTOS EN R3 PARTE1
```

```
R3(config-if)#ipv6 address fe80::3:2 link-local<br>R3(config-if)#ipv6 address 2001:db8:100:1011::1/64<br>R3(config-if)#no shutdown
R3 (config-if) #exit
xs(config)#interface s0/0/0<br>& Radio interface s0/0/0<br>& Invalid interface type and number<br>R3(config)#interface s0/1/0
R3(config-if)#ip address 10.0.13.3 255.255.255.0
R3(config-if)#ipv6 address fe80::3:3 link-local<br>R3(config-if)#ipv6 address fe80::3:3 link-local<br>R3(config-if)#ipv6 address 2001:db8:100:1010::2/64
x3(config-if)#ipve address<br>R3(config-if)#no shutdown<br>R3(config-if)#exit
R3 (config) #exit
R3#$SYS-5-CONFIG I: Configured from console by console
R3#copy running-config startup-config
Destination filename [startup-config]?
Building configuration...
[OK]P 3#
```
FIGURA9 CARGA DE PARAMETROS PROPUESTOS EN R3 PARTE2

Switch D1

Configuración de parametros:

hostname D1

Ip routing

Ipv6 unicast-routing

No ip domain lookup

Banner motd # D1, ENCOR Skills Assessment, Scenario 1

# Line con 0

Exec-timeout 0 0 logging synchronous

Exit

Vlan 100

Name Management

Exit

Vlan 101

Name UserGroupA

Exit

Vlan 102

Name UserGroupB

Exit

Vlan 999 name NATIVE

Exit

Interface g1/0/11

Interface g1/0/11

No switchport

Ip address 10.0.10.2 255.255.255.0

ipv6 address fe80:d1:1 link-local

ipv6 address 2001:db8:100:1010::2/64

No shutdown Exit Interface vlan 100 Ip address 10.0.100.1 255.255.255.0 ipv6 address fe80:d1:2 link-local ipv6 address 2001:db8:100:100::1/64 No shutdown Exit Interface vlan 101 Ip address 10.0.101.1 255.255.255.0 ipv6 address fe80:d1:3 link-local ipv6 address 2001:db8:100:101::1/64 No shutdown Exit Interface vlan 102 Ip address 10.0.102.1 255.255.255.0 Ipv6 address fe80:d1:4 link-local Ipv6 address 2001:db8:100:102::1/64 No shutdown Exit Ip dhcp excluded-address 10.0.101.1 10.0.101.109 Ip dhcp excluded-address 10.0.101.141 10.0.101.254 Ip dhcp excluded-address 10.0.102.1 10.0.102.109 Ip dhcp excluded-address 10.0.102.141 10.0.102.254 Ip dhcp pool VLAN-101 Network 10.0.101.0 255.255.255.0 Default-router 10.0.101.254 exit

Ip dhcp pool VLAN-102 Network 10.0.102.0 255.255.255.0 Default-router 10.0.102.254 Exit Interface range g1/0/1-10, g1/0/12-24, g1/1/1-4 Shutdown Exit Switch D2 Configuración de comandos Hostname D2

Ip routing

Ipv6 unicast-routing

No ip domain lookup

Banner motd # D2, ENCOR Skills Assessment, Scenario 1 #

Line con 0

Exec-timeout 0 0 logging synchronous

Exit

Vlan 100

Name Management

Exit

Vlan 101

Name UserGroupA

Exit

Vlan 102

Name UserGroupB

Exit

Vlan 999 name NATIVE Exit Interface g1/0/11 No switchport Ip address 10.0.11.2 255.255.255.0 ipv6 address fe80:d1:1 link-local ipv6 address 2001:db8:100:1011::2/64 No shutdown Exit Interface vlan 100 Ip address 10.0.100.2 255.255.255.0 ipv6 address fe80:d2:2 link-local ipv6 address 2001:db8:100:100::2/64 No shutdown Exit Interface vlan 101 Ip address 10.0.101.2 255.255.255.0 ipv6 address fe80:d2:3 link-local ipv6 address 2001:db8:100:101::2/64 No shutdown Exit Interface vlan 102 Ip address 10.0.102.2 255.255.255.0 ipv6 address fe80:d2:4 link-local ipv6 address 2001:db8:100:102::2/64 No shutdown Exit

Ip dhcp excluded-address 10.0.101.1 10.0.101.209 Ip dhcp excluded-address 10.0.101.241 10.0.101.254 Ip dhcp excluded-address 10.0.102.1 10.0.102.209 Ip dhcp excluded-address 10.0.102.241 10.0.102.254 Ip dhcp pool VLAN-101 Network 10.0.101.0 255.255.255.0 Default-router 10.0.101.254 Exit Ip dhcp pool VLAN-102 Network 10.0.102.0 255.255.255.0 Default-router 10.0.102.254 Exit Interface range g1/0/1-10, g1/0/12-24, g1/1/1-4 Shutdown Exit Switch A1 Configuración de comandos Hostname A1

No ip domain lookup

Banner motd # A1, ENCOR Skills Assessment, Scenario 1 #

Line con 0

Exec-timeout 0 0

Logging synchronous Exit Vlan 100

Name Management Exit Vlan 101 Name UserGroupA Exit Vlan 102 Name UserGroupB Exit Vlan 999 name NATIVE Exit Interface vlan 100 Ip address 10.0.100.3 255.255.255.0 ipv6 address fe80::a1:1 link-local ipv6 address 2001:db8:100:100::3/64 No shutdown Exit Interface range f0/5-22

**Shutdown** 

Exit

c- Configure el direccionamiento de los host PC 1 y PC 4 como se muestra en la tabla de direccionamiento. Asigne una dirección de puerta de enlace predeterminada de 10.0.100.254, la cual será la dirección IP virtual HSRP utilizada en la Parte 4.

En PC1:

Ip address: 10.0.100.5

Subnet: 255.255.255.0

Default Gateway: 10.0.100.254

En PC4 Ip address: 10.0.100.6 Subnet: 255.255.255.0 Default: gateway 10.0.100.254

#### **PARTE 2: Configurar la capa 2 de la red y el soporte de Host**

#### **Tarea#2.1**

Habilite enlaces trunk 802.1Q entre:

•D1 and D2

•D1 and A1

•D2 and A1

A-Habilite enlaces trunk 802.1Q entre: D1 and D2

En D1:

D1>en

D1#conf term

- D1 (config) #interface g1/0/2
- D1 (config-if) #switchport mode access
- D1 (config-if) #switchport access vlan 100

D1 (config-if) #interface g1/0/3

- D1 (config-if) #switchport mode access
- D1 (config-if) #switchport Access vlan 100
- D1 (config-if) #interface g1/0/4

D1 (config-if) #interface mode access

D1 (config-if) #switchport access vlan 100

- D1 (config-if) #interface g1/0/24
- D1 (config-if) #switchport mode access
- D1 (config-if) #switchport access vlan 100
- D1 (config-if)#no shutdown
- D1#copy running-config startup-config

En D2:

D2>en

D2#conf term

D<sub>2</sub> (config) #interface g1/0/2

D2 (config-if) #switchport mode access

D2 (config-if) #switchport access vlan 100

D2 (config-if) #interface g1/0/3

D2 (config-if) #switchport mode access

D2 (config-if) #switchport Access vlan 100

D2 (config-if) #interface g1/0/4

D2 (config-if) #interface mode access

D2 (config-if) #switchport access vlan 100

D2 (config-if) #interface g1/0/24

D2 (config-if) #switchport mode access

D2 (config-if) #switchport access vlan 100

D2 (config-if)#no shutdown

D2#copy running-config startup-config

B-Habilite enlaces trunk 802.1Q entre: D1 and A1

En D1:

D<sub>1</sub>>en

D1#conf term

- D1 (config) #interface g1/0/8
- D1 (config-if) #switchport mode access
- D1 (config-if) #switchport access vlan 101

D1 (config-if) #interface g1/0/7

D1 (config-if) #switchport mode access

- D1 (config-if) #switchport Access vlan 101
- D1 (config-if)#no shutdown

D1#copy running-config startup-config

En A1:

A1>en

A1#conf term

A1 (config) #interface g0/2/0

A1 (config-if) #switchport mode access

A1 (config-if) #switchport access vlan 100

A1 (config-if) #interface g0/1/0

A1 (config-if) #switchport mode access

A1 (config-if) #switchport Access vlan 100

A1 (config-if)#no shutdown

A1#copy running-config startup-config

C-Habilite enlaces trunk 802.1Q entre: A1 and D2

En D2:

D2>en

D2#conf term

- D<sub>2</sub> (config) #interface g1/0/8
- D2 (config-if) #switchport mode access
- D2 (config-if) #switchport access vlan 100

D2 (config-if) #interface g1/0/7

D2 (config-if) #switchport mode access

- D2 (config-if) #switchport Access vlan 100
- D2 (config-if)#no shutdown

D2#copy running-config startup-config

En A1:

A1>en

A1#conf term

A1 (config) #interface f 0/3

A1 (config-if) #switchport mode access

A1 (config-if) #switchport access vlan 100

A1 (config-if) #interface f 0/4

A1 (config-if) #switchport mode access

A1 (config-if) #switchport Access vlan 100

A1 (config-if)#no shutdown

A1#copy running-config startup-config

#### **Tarea 2.2**

Utilizamos la siguiente configuración en los switches A1, D1 Y D2

En A1:

Conf term

Vlan999

Name VLAN-NATIVA

Interface

Switchport mode trunk

Switchport trunk native vlan 999

No shutdown

En D1:

Conf term

Vlan999

Name VLAN-NATIVA

Interface

Switchport mode trunk

Switchport trunk native vlan 999

No shutdown

En A1:

Conf term

Vlan999

Name VLAN-NATIVA

Interface

Switchport mode trunk

Switchport trunk native vlan 999

No shutdown

### **Tarea 2.3**

Habilite protocolo Rapid Spanning-Tree (RSTP) en: A1, D1 Y D2

Configuramos switch A1:

En A1:

A1#conf term

A1 (config) #spanning-tree

A1 (config) #spanning-tree mode rapid-pvst

A1 (config) #exit

Probamos con:

A1#show spanning-tree

Configuramos switch D1:

En D1:

D1#conf term

D1 (config) #spanning-tree

D1 (config) #spanning-tree mode rapid-pvst

D1 (config) #exit

Probamos con:

D1#show spanning-tree

Configuramos switch D2:

En

D2#conf term

D2 (config) #spanning-tree

D2 (config) #spanning-tree mode rapid-pvst

D<sub>2</sub> (config) #exit

Probamos con:

D2#show spanning-tree
### **Tarea 2.4**

- En D1 Y D2**,** configure los puentes raíz RSTP (root bridges).
- En D1**:** lo asignamos como primario:

D<sub>1</sub>>en

D1#conf term

- D1 (config) #spanning-tree vlan 1 root primary
- D1 (config) #exit

Probamos con:

D1#show spanning-tree

En D2: lo asignamos como secundario:

D2>en

D2#conf term

D2 (config) #spanning-tree vlan 1 root secondary

D2 (config) #exit

Probamos con:

D2#show spanning-tree

# **Tarea 2.5**

Crear EtherChannels LACP entre D1, A1 Y D2.

Canales:

- D1 a D2 Port channel 12
- D1 a A1 Port channel 1
- D2 a A1 Port channel 2

Paso1: D1 a D2 – channel 12 usamos la siguiente configuración:

D1#conf term

- D1 (config) #interface range g1/0/2-4
- D1 (config-if-range) # channel-group 12 mode on
- D1 (config-if-range) #exit
- D1 (config) #exit

Probamos con:

D1# show etherchannel port-channel

D2#conf term

- D2 (config) #interface range g1/0/2-5
- D2 (config-if-range) # channel-group 12 mode on
- D2 (config-if-range) #exit
- D<sub>2</sub> (config) #exit
- Probamos con:
- D2# show etherchannel port-channel

Paso2: D1 a A1 – channel 1 usamos la siguiente configuración:

D1#conf term

- D1 (config) #interface range g1/0/7-3
- D1 (config-if-range) # channel-group 1 mode on
- D1 (config-if-range) #exit
- D1 (config) #exit

Probamos con:

D1# show etherchannel port-channel

A1#conf term

- A1 (config) #interface range g0/2
- A1 (config-if-range) # channel-group 1 mode on
- A1 (config-if-range) #exit
- A1 (config) #exit
- Probamos con:
- A1# show etherchannel port-channel

Paso3: D2 a A1 – channel 2 usamos la siguiente configuración:

D2#conf term

- D2 (config) #interface range g1/0/7
- D2 (config-if-range) # channel-group 1 mode on
- D2 (config-if-range) #exit
- D<sub>2</sub> (config) #exit

Probamos con:

D2# show etherchannel port-channel

A1#conf term

A1 (config) #interface range f0/3

A1 (config-if-range) # channel-group 2 mode on

A1 (config-if-range) #exit

A1 (config) #exit

Probamos con:

A1# show etherchannel port-channel

# **Tarea 2.6**

En todos los switches, configure los puertos de acceso del host (host access port) que se conectan a PC1, PC2, PC3 y PC4.

Switch A1

Creamos 2 vlans necesarias:

A1#conf term

A1(config)#vlan 101

A1(config-vlan)#name pc3

A1(config-vlan)#exit

- A1(config)#vlan 100
- A1(config-vlan)#name pc4
- A1(config-vlan)#exit

A1(config)#exit

Probamos con:

A1#show vlan brief

Ahora asignamos los puertos a las correspondientes vlan creadas:

A1#conf term

- A1(config)#interface FastEthernet 0/1
- A1(config-if)#switchport access vlan 101
- A1(config-if)#no shutdown
- A1(config)#interface FastEthernet 0/2
- A1(config-if)#switchport access vlan 100
- A1(config-if)#no shutdown

A1(config)#exit

Probamos con:

A1#show vlan

Switch D1

Creamos una vlan

D1#conf term

D1 (config) #vlan 100

D1 (config-vlan) #name pc1

D1 (config-vlan) #exit

Probamos con:

D1#show vlan brief

Ahora asignamos los puertos a las correspondientes vlan creadas:

D1#conf term

D1 (config) #interface g1/0/6

D1 (config-if) #switchport access vlan 100

D1 (config-if) #exit

Probamos con:

A1#show vlan

Switch D2 Creamos una vlan D2#conf term D2 (config) #vlan 102 D2 (config-vlan) #name pc2 D2 (config-vlan) #exit Probamos con: D2#show vlan brief

Ahora asignamos los puertos a las correspondientes vlan creadas:

D2#conf term

D2 (config) #interface g1/0/6

D2 (config-if) #switchport access vlan 102

D2 (config-if) #exit

Probamos con:

D2#show vlan

# **Tarea 2.7**

Verifique los servicios DHCP IPv4, PC2 y PC3 son clientes DHCP y deben recibir direcciones IPv4 válidas.

Configuramos una ruta estática hacia PC3 PC2

En R1

R1#conf term

- R1 (config) #interface g0/0/1
- R1 (config-if) #ip address 10.0.10.1 255.255.255.0
- R1 (config-if) #no shutdown
- R1 (config) #interface s0/1/0
- R1 (config-if) #ip address 10.0.13.0 255.255.255.0
- R1 (config-if) #no shutdown
- R1 (config-if) #exit

Ahora en D1

D1#conf term

- D1 (config) #interface g0/0/1
- D1 (config-if) #ip address 10.0.10.0 255.255.255.0
- D1 (config-if) #no shutdown
- D1 (config) #interface g1/0/8
- D1 (config-if) #ip address 10.0.101.1 255.255.255.0
- D1 (config-if) #no shutdown
- D1 (config-if) #exit

En A1

A1#conf term

- A1 (config) #interface g0/2/0
- A1 (config-if) #ip address 10.0.100.3 255.255.254.0
- A1 (config-if) #no shutdown
- A1 (config) #interface F0/1
- A1 (config-if) #ip address 10.0.13.0 255.255.255.255
- A1 (config-if) #no shutdown
- A1 (config-if) #exit
- Ahora por el lado de R3
- R3#conf term
- R3 (config) #interface g0/0/0
- R3 (config-if) #ip address 10.0.11.1 255.255.255.0
- R3 (config-if) #no shutdown
- R3 (config) #interface s0/1/0
- R3 (config-if) #ip address 10.0.13.3 255.255.255.0
- R3 (config-if) #no shutdown
- R3 (config-if) #exit

En D2

D2#conf term

- D2 (config) #interface g1/0/1
- D2 (config-if) #ip address 10.0.11.2 255.255.255.0
- D2 (config-if) #no shutdown
- D2 (config) #interface g1/0/6
- D2 (config-if) #ip address 10.0.100.2 255.255.255.192
- D2 (config-if) #no shutdown
- D2 (config-if) #exit

#### **Tarea 2.8**

Verifique la conectividad de la LAN local EN PC1, PC2,PC3,PC4 haciendo ping.

PC1 debería hacer ping con éxito a:

• PC4:10.0.100.6

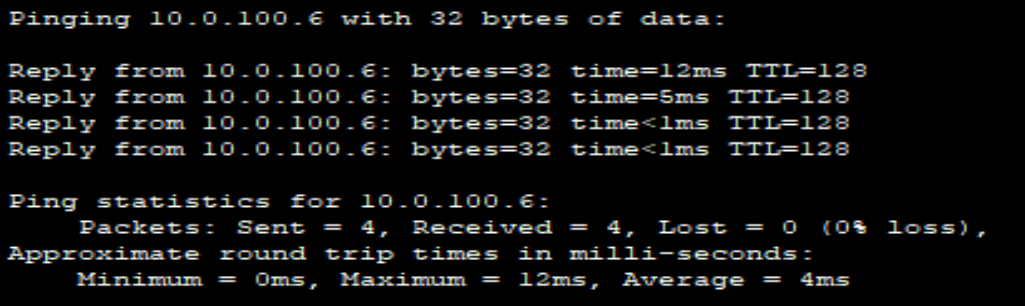

FIGURA 10 prueba de ping pc1/pc4

• D2: 10.0.100.2

```
C:\ \>ping 10.0.100.2
Pinging 10.0.100.2 with 32 bytes of data:
Reply from 10.0.100.2: bytes=32 time=12ms TTL=255
Reply from 10.0.100.2: bytes=32 time<lms TTL=255<br>Reply from 10.0.100.2: bytes=32 time<lms TTL=255<br>Reply from 10.0.100.2: bytes=32 time<lms TTL=255<br>Reply from 10.0.100.2: bytes=32 time<lms TTL=255
Ping statistics for 10.0.100.2:<br>Packets: Sent = 4, Received = 4, Lost = 0 (0% loss),<br>Approximate round trip times in milli-seconds:<br>Minimum = 0ms, Maximum = 12ms, Average = 3ms
```
FIGURA 11 prueba de ping pc1/d2

• D1. 10.0.100.1

```
C:\S ping 10.0.100.1
Pinging 10.0.100.1 with 32 bytes of data:
Reply from 10.0.100.1: bytes=32 time=1ms TTL=255<br>Reply from 10.0.100.1: bytes=32 time<1ms TTL=255<br>Reply from 10.0.100.1: bytes=32 time<1ms TTL=255<br>Reply from 10.0.100.1: bytes=32 time<1ms TTL=255
Ping statistics for 10.0.100.1:<br>Packets: Sent = 4, Received = 4, Lost = 0 (0% loss),<br>Approximate round trip times in milli-seconds:<br>Minimum = 0ms, Maximum = 1ms, Average = 0ms
```
FIGURA 12 prueba de ping pc1/d1

PC4 debería hacer ping con éxito a:

• D1: 10.0.100.1

Pinging 10.0.100.1 with 32 bytes of data: Reply from 10.0.100.1: bytes=32 time=12ms TTL=255 Reply from 10.0.100.1: bytes=32 time<lms TTL=255<br>Reply from 10.0.100.1: bytes=32 time<lms TTL=255<br>Reply from 10.0.100.1: bytes=32 time<lms TTL=255 Ping statistics for  $10.0.100.1$ :<br>Packets: Sent = 4, Received = 4, Lost = 0 (0% loss),<br>Approximate round trip times in milli-seconds: Minimum = 0ms, Maximum = 12ms, Average = 3ms

FIGURA 13 prueba de ping pc4/d1

• D2: 10.0.100.2

Pinging 10.0.100.2 with 32 bytes of data: Reply from 10.0.100.2: bytes=32 time=1ms TTL=255 Reply from 10.0.100.2: bytes=32 time<lms TTL=255 Reply from 10.0.100.2: bytes=32 time<lms TTL=255 Reply from 10.0.100.2: bytes=32 time=1ms TTL=255 Ping statistics for  $10.0.100.2$ :<br>Packets: Sent = 4, Received = 4, Lost = 0 (0% loss), Approximate round trip times in milli-seconds: Minimum =  $0ms$ , Maximum =  $lms$ , Average =  $0ms$ 

FIGURA 14 prueba de ping pc4/d2

• PC1: 10.0.100.5

```
C:\\>ping 10.0.100.5
Pinging 10.0.100.5 with 32 bytes of data:
Reply from 10.0.100.5: bytes=32 time=4ms TTL=128<br>Reply from 10.0.100.5: bytes=32 time<1ms TTL=128<br>Reply from 10.0.100.5: bytes=32 time=2ms TTL=128
Reply from 10.0.100.5: bytes=32 time=5ms TTL=128
Ping statistics for 10.0.100.5:<br>Packets: Sent = 4, Received = 4, Lost = 0 (0% loss),
Approximate round trip times in milli-seconds:
     Minimum = 0ms, Maximum = 5ms, Average = 2ms
```
FIGURA 15 prueba de ping pc4/pc1

PC2 debería hacer ping con éxito a:

• D1: 10.0.102.1

Pinging 10.0.102.1 with 32 bytes of data: Reply from 10.0.102.1: bytes=32 time=37ms TTL=128<br>Reply from 10.0.102.1: bytes=32 time=4ms TTL=128<br>Reply from 10.0.102.1: bytes=32 time=1ms TTL=128 Reply from 10.0.102.1: bytes=32 time=1ms TTL=128 Ping statistics for  $10.0.102.1$ :<br>Packets: Sent = 4, Received = 4, Lost = 0 (0% loss),<br>Approximate round trip times in milli-seconds: Minimum =  $lms$ , Maximum =  $37ms$ , Average =  $10ms$ 

FIGURA 16 prueba de ping pc2/d1

• D2: 10.0.102.2

Pinging 10.0.102.2 with 32 bytes of data: Reply from 10.0.102.2: bytes=32 time=4ms TTL=128<br>Reply from 10.0.102.2: bytes=32 time=2ms TTL=128<br>Reply from 10.0.102.2: bytes=32 time=1ms TTL=128<br>Reply from 10.0.102.2: bytes=32 time=3ms TTL=128 Ping statistics for  $10.0.102.2$ :<br>Packets: Sent = 4, Received = 4, Lost = 0 (0% loss),<br>Approximate round trip times in milli-seconds:<br>Minimum = lms, Maximum = 4ms, Average = 2ms

FIGURA 17 prueba de ping pc2/d2

PC3 debería hacer ping con éxito a:

• D1: 10.0.101.1

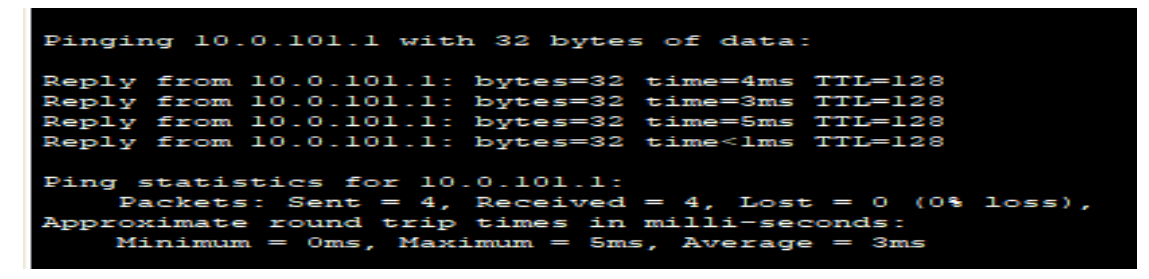

FIGURA 18 prueba de ping pc3/d1

### **PARTE 3: Configurar los protocolos de enrutamiento**

### **Tarea 3.1**

En la "Red de la Compañía" (es decir, R1, R3, D1, y D2), configure single-área OSPFv2 en área 0.

En R1

Aplicamos R1#show ip route

R1#conf term

R1 (config) #router ospf 4

R1(config-router)# router-id 0.0.4.1

R1 (config-router) #network 209.165.200.0 255.255.255.0 área 0

R1 (config-router) #network 10.0.13.0 255.255.255.0 área 0

R1 (config-router) #network 10.0.10.0 255.255.255.0 área 0

En R3

Aplicamos R3#show ip route

R3#conf term

R3 (config) #router ospf 4

R3 (config-router) #router-id 0.0.4.3

R3 (config-router) #network 10.0.13.0 255.255.255.0 área 0

R3 (config-router) #network 10.0.11.0 255.255.255.0 área 0

En D1

Aplicamos D1#show ip route

D1#conf term

D1 (config) #router ospf 4

D1(config-router)# router-id 0.0.4.131

D1 (config-router) #network 10.0.10.0 255.255.255.0 área 0

D1 (config-router) #network 10.0.100.3 255.255.255.0 área 0

En D2

Aplicamos D2#show ip route

D2#conf term

D2 (config) #router ospf 4

D2(config-router)# router-id 0.0.4.132

D2 (config-router) # network 10.0.11.0 255.255.255.0 área 0

### **Tarea 3.2**

Configure classic single-area OSPFv3 en area 0

En R1:

Aplicamos R1#show ip route

R1#config term

R1 (config) # ipv6 unicast-routing

R1 (config) # ipv6 router ospf 6

R1 (config-router) #router-id 0.0.6.1

R1 (config-router) #exit

R1 (config) #interface g0/0/1

R1 (config-if) #ipv6 ospf 6 área 0

R1 (config-if) #interface s0/1/0

R1 (config-if) #ipv6 ospf 6 área 0

R1 (config-if) #end

R1#

En R3:

Aplicamos R3#show ip route

R3#config term

R3 (config) # ipv6 unicast-routing

R3 (config) # ipv6 router ospf 6

R3 (config-router) #router-id 0.0.6.3

R3 (config-router) #exit

R3 (config) #interface g0/0/0

R3 (config-if) #ipv6 ospf 6 área 0

R3 (config-if) #interface s0/1/0

R3 (config-if) #ipv6 ospf 6 área

R3 (config-if) #end

EN D1:

Aplicamos D1#show ip route

D1#config term

D1 (config) # ipv6 unicast-routing

D1 (config) # ipv6 router ospf 6

D1 (config-router) #router-id 0.0.6.131

D1 (config-router) #exit

D1 (config) #interface g1/0/1

D1 (config-if) #ipv6 ospf 6 área 0

D1 (config-if) #interface g1/0/8

D1 (config-if) #ipv6 ospf 6 área 0

D1 (config-if) #end

D1#

En D2:

Aplicamos D2#show ip route D2#config term D2 (config) # ipv6 unicast-routing D2 (config) # ipv6 router ospf 6 D2 (config-router) #router-id 0.0.6.132 D2 (config-router) #exit D2 (config) #interface g1/0/1 D2 (config-if) #ipv6 ospf 6 área 0 D2 (config-if) #interface g1/0/6 D2 (config-if) #ipv6 ospf 6 área 0 D2 (config-if) #end

D2#

### **Tarea 3.3**

En R2 en la "Red ISP", configure MP-BGP.

Aplicamos R2#show ip route

R2#config term

- R2 (config) # router bgp 300
- R2 (config) # interface loopback 0
- R2 (config-if) # network 2.2.2.2 mask 255.255.255.248
- R2 (config-if) # network 209.165.200.0 mask 255.255.255.0
- R2 (config-if) #ipv6 address fe80:2:3 link-local
- R2 (config-if) #ipv6 address 2001:db8:2222::1/128
- R2 (config-if) #no shutdown
- R2 (config) #exit

R2#

### **Tarea 3.4**

En R1 en la "Red ISP", configure MP-BGP.

R1#config terminal

- R1 (config) #interface g0/0/1.100
- R1 (config-subif) #encapsulation dot1Q 100
- R1 (config-subif) #ip address 10.0.100.1 255.255.255.0
- R1 (config-subif) #exit

R1 (config) #interface g0/0/1.101

- R1 (config-subif) #encapsulation dot1Q 101
- R1 (config-subif) #ip address 10.0.101.1 255.255.255.0
- R1 (config-subif) #exit

R1 (config) #interface g0/0/1.102

- R1 (config-subif) #encapsulation dot1Q 102
- R1 (config-subif) #ip address 10.0.102.1 255.255.255.0
- R1 (config-subif) #exit

OSPF para R1

R1#config terminal

- R1 (config) #router ospf 4
- R1 (config-router) #router-id 0.0.4.1
- R1 (config-router) #network 10.0.10.0 0.0.0.255 area 0
- R1 (config-router) #network 10.0.13.0 0.0.0.255 area 0
- R1 (config-router) #network 10.0.100.0 0.0.0.255 area 0
- R1 (config-router) #network 10.0.101.0 0.0.0.255 area 0
- R1 (config-router) #network 10.0.102.0 0.0.0.255 area 0
- R1 (config-router) #exit

Ruta para R1

- R1#config terminal
- R1 (config) #router ospf 4
- R1 (config-router) #default-information originate
- R1 (config-router) #exit
- R1# show ip route
- En el Router R1 IPV6

R1#config terminal

Enter configuration commands, one per line. End with CNTL/Z.

- R1 (config) #ipv6 unicast-routing
- R1 (config) #ipv6 router ospf 6
- R1 (config-rtr) #router-id 0.0.6.1
- R1 (config-rtr) #exit
- R1#show ipv6 ospf

VLAN en R1

- R1 (config) #interface g0/0/1.100
- R1 (config-subif) #encapsulation dot1Q 100
- R1 (config-subif) #ipv6 address 2001:db8:100:100::1/64
- R1 (config-subif) #exit
- R1 (config) #interface g0/0/1.101
- R1 (config-subif) #encapsulation dot1Q 101
- R1 (config-subif) #ipv6 address 2001:db8:100:101::1/64
- R1 (config-subif) #exit
- R1 (config) #interface g0/0/1.102
- R1 (config-subif) #encapsulation dot1Q 102
- R1 (config-subif) #ipv6 address 2001:db8:100:102::1/64
- R1 (config-subif) #exit

OSPFV3 en R1

Puerto g0/0/1

- R1#config terminal
- R1 (config) #interface g0/0/1
- R1 (config-if) #ipv6 ospf 6 area 0
- R1 (config-if) #exit

### Puerto s0/1/0

R1 (config) #interface s0/1/0 R1 (config-if) #ipv6 ospf 6 area 0 R1 (config-if) #exit

Puerto g0/0/1.100 R1 (config) #interface g0/0/1.100 R1 (config-subif) #ipv6 ospf 6 area 0 R1 (config-subif) #exit

Puerto g0/0/1.101

- R1 (config) #interface g0/0/1.101
- R1 (config-subif) #ipv6 ospf 6 area 0
- R1 (config-subif) #exit

Puerto g0/0/1.102

- R1 (config) #interface g0/0/1.102
- R1 (config-subif) #ipv6 ospf 6 area 0
- R1 (config-subif) #exit
- R1 (config) #ipv6 router ospf 6
- R1 (config-rtr) #default-information originate
- R1 (config-rtr) #exit
- R1#show ipv6 route

# **PARTE 4: Configurar la Redundancia del Primer Salto (First Hop Redundancy)**

# **Tarea 4.1**

En D1, cree IP SLAS que prueben la accesibilidad de la interfaz R1 G0/0/1.

D<sub>1#</sub>

D1#conf term

- D1 (config) #ip sla 4
- D1 (config-ip-sla) #icmp-echo 209.165.200.225 source-ip 10.0.10.1
- D1 (config-ip-sla) #exit
- D1 (config) #ip sla 6

D1 (config-ip-sla) #icmp-echo 2001:db8:100:1010::2/64 source-ip 2001:db8:100:1010::1/64

- D1 (config-ip-sla-icmp-echo) # request-data-size 32
- D1 (config-ip-sla-icmp-echo) # frequency 5
- D1 (config-ip-sla-icmp-echo) # timeout 1000
- D1 (config-ip-sla-icmp-echo) # exit
- D1 (config-ip-sla) # ip sla Schedule 1 life forever star-time now
- D1 (config-ip-sla) # end
- Probamos conectividad con:
- D1# show ip sla operation 1

### **Tarea 4.2**

En D2, cree IP SLAS que prueben la accesibilidad de la interfaz R3 G0/0/1.

D2#

D2#conf term

D2 (config) #ip sla 4

D2 (config-ip-sla) #icmp-echo 10.0.11.2 source-ip 10.0.11.1

D2 (config-ip-sla) #exit

D2 (config) #ip sla 6

D2 (config-ip-sla) #icmp-echo 2001:db8:100:1011::2 source-ip 2001:db8:100:1011::1

D2 (config-ip-sla-icmp-echo) # request-data-size 32

D2 (config-ip-sla-icmp-echo) # frequency 5

D2 (config-ip-sla-icmp-echo) # timeout 1000

D2 (config-ip-sla-icmp-echo) # exit

D2 (config-ip-sla) # ip sla Schedule 1 life forever star-time now

D2 (config-ip-sla) # end

Probamos conectividad con:

D2# show ip sla operation 1

# **Tarea 4.3**

En D1 configure HSRP v2.

En D1:

D1#conf term

- D1 (config) #interface vlan 100 ip 10.0.100.1
- D1 (config-if) # standby version 2
- D1 (config-if) # standby 1 vlan 101 ip 10.0.101.1

D1 (config-if) # standby 1 priority 150

- D1 (config-if) #standby 1 preempt
- D1 (config-if) # no shutdown

D1# copy running-config startup-config

Probamos con:

D1#show standby

Configure IPv4 HSRP grupo 104 para la VLAN 100

D1#conf term

- D1 (config) #interface Ethernet 1 10.0.100.254
- D1 (config-if) # standby version 2
- D1 (config-if) # standby 104 vlan 100
- D1 (config-if) # standby 104 priority 150
- D1 (config-if) #standby 104 preempt delay mínimum 60
- D1 (config-if) # no shutdown
- D1# copy running-config startup-config

Probamos con:

Configure IPv4 HSRP grupo 114 para la VLAN 101:

D1#conf term

- D1 (config) #interface Ethernet 10.0.101.254
- D1 (config-if) # standby version 2

D1 (config-if) # standby 114 vlan 101

- D1 (config-if) # standby 114 priority 150
- D1 (config-if) #standby 114 preempt delay mínimum 60
- D1 (config-if) # no shutdown
- D1# copy running-config startup-config

Probamos con:

D1#show standby

Configure IPv4 HSRP grupo 124 para la VLAN 102:

D1#conf term

- D1 (config) #interface Ethernet 10.0.102.254
- D1 (config-if) # standby version 2
- D1 (config-if) # standby 124 vlan 102
- D1 (config-if) # standby 124 priority 150
- D1 (config-if) #standby 124 preempt delay mínimum 60
- D1 (config-if) # no shutdown
- D1# copy running-config startup-config

Probamos con:

Configure IPv6 HSRP grupo 106 para la VLAN 100:

D1#conf term

- D1 (config) # interface Ethernet 2001:db8:100:100::1/64
- D1 (config-if) # standby version 2

D1 (config-if) # standby 106 vlan 100

- D1 (config-if) # standby 106 priority 150
- D1 (config-if) #standby 106 preempt delay mínimum 60
- D1 (config-if) # no shutdown
- D1# copy running-config startup-config

Probamos con:

D1#show standby

Configure IPv6 HSRP grupo 116 para la VLAN 101:

D1#conf term

- D1 (config) # interface Ethernet 2001:db8:100:101::1/64
- D1 (config-if) # standby version 2
- D1 (config-if) # standby 116 vlan 101
- D1 (config-if) # standby 116 priority 150
- D1 (config-if) #standby 116 preempt delay mínimum 60
- D1 (config-if) # no shutdown
- D1# copy running-config startup-config

Probamos con:

Configure IPv6 HSRP grupo 126 para la VLAN 102:

D1#conf term

- D1 (config) # interface Ethernet 2001:db8:100:102::2/64
- D1 (config-if) # standby version 2
- D1 (config-if) # standby 126 vlan 102
- D1 (config-if) # standby 126 priority 150
- D1 (config-if) #standby 126 preempt delay mínimum 60
- D1 (config-if) # no shutdown
- D1# copy running-config startup-config

Probamos con:

# **PARTE 5: Seguridad**

# **Tarea 5.1**

En todos los dispositivos, proteja el EXEC privilegiado usando el algoritmo de encripción SCRYPT.

En D1:

D1#conf term

D1 (config) # enable secret cisco12345cisco

D1 (config) # service password-encryption

D1 (config) #end

En D2:

D2#conf term

D2 (config) # enable secret cisco12345cisco

D2 (config) # service password-encryption

D<sub>2</sub> (config) #end

En A1:

A1#conf term

A1 (config) # enable secret cisco12345cisco

A1 (config) # service password-encryption

A1 (config) #end

En R1:

R1#conf term

R1 (config) # enable secret cisco12345cisco

R1 (config) # service password-encryption

R1 (config) #end

En R2:

R2#conf term

R2 (config) # enable secret cisco12345cisco

R2 (config) # service password-encryption

R2 (config) #end

En R3:

R3#conf term

R3(config)# enable secret cisco12345cisco

R3(config)# service password-encryption

R3(config)#end

### **Tarea 5.2**

En todos los dispositivos, cree un usuario local y protéjalo usando el algoritmo de encripción SCRYPT.

En R1:

R1#conf term

- R1 (confg) #line vty 15
- R1 (config) # line de console 0
- R1 (config-line) # login local
- R1 (config-line) #exit
- R1 (config) #username sadmin password cisco12345cisco
- R1 (config) #exit
- R1#copy running-config startup-config

En R2**:**

R2#conf term

- R2(confg)#line vty 15
- R2(config)# line de console 0
- R2(config-line)# login local
- R2(config-line)#exit
- R2(config)#username sadmin password cisco12345cisco
- R2(config)#exit
- R2#copy running-config startup-config

En R3:

R3#conf term

R3(confg)#line vty 15

R3(config)# line de console 0

R3(config-line)# login local

R3(config-line)#exit

R3(config)#username sadmin password cisco12345cisco

R3(config)#exit

R3#copy running-config startup-config

En D1:

D1#conf term

D1(confg)#line vty 15

D1(config)# line de console 0

D1(config-line)# login local

D1(config-line)#exit

D1(config)#username sadmin password cisco12345cisco

D1(config)#exit

D1#copy running-config startup-config

En D2:

D2#conf term

D<sub>2</sub>(confg)#line vty 15

D<sub>2</sub>(config)# line de console 0

D2(config-line)# login local

D2(config-line)#exit

D2(config)#username sadmin password cisco12345cisco

D2(config)#exit

En A1:

A1#conf term

A1(confg)#line vty 15

A1(config)# line de console 0

A1(config-line)# login local

A1(config-line)#exit

A1(config)#username sadmin password cisco12345cisco

A1(config)#exit

A1#copy running-config startup-config

# **Tarea 5.3**

- En todos los dispositivos (excepto R2), habilite AAA.
- En los Router:
- R1#config term
- R1(config)#aaa new-model
- R1(config)#username Alexis secret ccnp
- R1(config)#aaa authentication login default local
- R1(config)#aaa authentication login default enable
- R1(config)#enable secret cisco
- R1(config)#aaa authentication login consola local
- R1(config)#line console 0
- R1(config-line)#login authentication consola
- R1(config)#aaa authentication login vty line
- R1(config)#line vty 0 4
- R1(config-line)#password 123telnet
- R1(config)#login authentication vty
- R1(config-line)#end
- R1#exit

En R3:

R3#config term

R3(config)#aaa new-model

R3(config)#username alexis secret ccnp

R3(config)#aaa authentication login default local

R3(config)#aaa authentication login default enable

R3(config)#enable secret cisco

R3(config)#aaa authentication login consola local

R3(config)#line console 0

R3(config-line)#login authentication consola

R3(config)#aaa authentication login vty line

R3(config)#line vty 0 4

R3(config-line)#password 123telnet

R3(config)#login authentication vty

R3(config-line)#end

R3#exit

Configuramos los switchs:

En D1=A1**:**

D1#config term

D1(config)#aaa new-model

D1(config)#username alexis secret ccnp

D1(config)#aaa authentication login default local

D1(config)#aaa authentication login default enable

D1(config)#enable secret cisco

D1(config)#aaa authentication login consola local

D1(config)#line console 0

D1(config-line)#login authentication consola

D1(config)#aaa authentication login vty line

D1(config)#line vty 0 4

D1(config-line)#password 123telnet

D1(config)#login authentication vty

D1(config-line)#end

R3#exit

En D2:

D2#config term

D2 (config) #aaa new-model

D2 (config) #username alexis secret ccnp

D2 (config) #aaa authentication login default local

D2 (config) #aaa authentication login default enable

D2 (config) #enable secret cisco

D2 (config) #aaa authentication login consola local

D2 (config) #line console 0
D2 (config-line) #login authentication consola

D2 (config) #aaa authentication login vty line

D2 (config) #line vty 0 4

D2 (config-line) #password 123telnet

D2 (config) #login authentication vty

D2 (config-line) #end

D2#exit

#### **Tarea 5.4**

Servidor RADIUS

En todos los dispositivos (excepto R2), configure las especificaciones del servidor RADIUS

\*Dirección IP 10.0.100.6 Servicio AAA RADIUS \*service:on \*client name:R2 \*cliente ip: 10.0.100.6 \*server type: Radius \*secret:\$trongpass \*username:\$trongpass \*password: \$trongpass En Router R1: **\***hostname R1 \*enable secret \$trongpass \*username cisco secret \$trongpass \*aaa new-model \*aaa authentication login \*radius-server host 10.0.100.6 key psw \*interface g0/0 \*ip address 10.0.100.6 \*line vty 0 15

Acceso telnet desde pc a R1

C:/telnet 10.0.100.6

Trying 10.0.100.6

User Access verification

Username: \$trongpass

Password:

R1>en

Password:

R1#

Pruebas de acceso cuando falla el servidor RADIUS

C:\>telnet 10.0.100.6

Trying 10.0.100.6

User acess verification

Username: \$trongpass

Password:

%login invalid

Username: \$trongpass

## **Tarea 5.5**

En todos los dispositivos (excepto R2), configure la lista de métodos de autenticación AAA

Comandos básicos:

Equipo enable ciscoenpa55

Console ciscoconpa55

Vty ciscovtypa55

Método 1:

R1(config)#aaa new-model

R1(config)#aaa authentication login default local

R1(config)#username Admin1 secret admin1pa55

R1(config)#enable secret cisco

Metodo 2:

R1(config)#aaa new-model

R1(config)#aaa authentication login net14 local

R1(config)#username Admin1 secret admin1pa55

R1(config)#enable secret cisco

R1 (config)#line console 0

Router(config-line)#login authentication net14 (Debe estar configurado)

R1(config)#line vty 0 4

R1(config-line)#login authentication net14

Radius en un servidor**:**

R3 (config) #username Admin secret adminpa55

Ver usuarios en el servidor de autenticación RADIUS

R3 (config) #radius-server host 192.168.3.2

R3 (config) #radius-server key radiuspa55

R3 (config) #aaa new-model

- R3 (config) #aaa authentication login default group radius local
- R3 (config) #line con 0
- R3 (config-line) #login authentication default
- R3 (config) #line vty 0 4
- R3 (config-line) #login authentication default

## **Tarea 5.6**

Verifique el servicio AAA en todos los dispositivos (except R2).

En D1:

D<sub>1</sub># conf term

D1(config)# aaa authentication login default group radius local

D1(config)# username raduser password upass123

D1(config)#exit

En D2:

D<sub>2</sub># conf term

D2(config)# aaa authentication login default group radius local

D2(config)# username raduser password upass123

D2(config)#exit

En A1:

A1# conf term A1(config)# aaa authentication login default group radius local A1(config)# username raduser password upass123 A1(config)#exit

En R1:

R1# conf term

R1(config)# aaa authentication login default group radius local

R1(config)# username raduser password upass123

R1(config)#exit

En R3:

R3# conf term

R3(config)# aaa authentication login default group radius local

R3(config)# username raduser password upass123

R3(config)#exit

# **PARTE 6: Configure las funciones de Administración de Red**

## **Tarea 6.1**

En todos los dispositivos, configure el reloj local a la hora UTC actual.

En R1:  $R1$ R1#clock set 11:35:00 nov 26 2021 Probamos con: R1#show clock RI# copy running-config startup-config En R2:  $R2$ R2#clock set 11:35:00 nov 26 2021 Probamos con: R2#show clock R2# copy running-config startup-config

En R3:

R3>

R3#clock set 11:35:00 nov 26 2021

Probamos con:

R3#show clock

R3# copy running-config startup-config

En D2:

 $D2$ 

D2#clock set 11:29:00 nov 26 2021

Probamos con:

D2#show clock

D2# copy running-config startup-config

En D1:

 $D1$ 

D1#clock set 11:31:00 nov 26 2021

Probamos con:

D1#show clock

DI# copy running-config startup-config

En A1:

 $A1$ 

A1#clock set 11:29:00 nov 26 2021

Probamos con:

A1#show clock

AI# copy running-config startup-config

Configure R2 como un NTP maestro.

R2# show clock detail

R2#conf term

R2 (config) # ntp master 1

R2 (config) # ntp server 209.165.200.225

R2 (config) #end

Probamos con:

R2#show clock detail

R2#show ntp associations

R2#show ntp status

Configure NTP en R1, R3, D1, D2, y A1.

En R1:

R1 (config) # ntp server 171.171.1.1

R1 (config) # end

R1#show ntp detail

Probamos con:

R1# show ntp associations

R1 debe sincronizar con R2.

R3, D1 y A1 para sincronizar la hora con R1. R1 (config) # ntp server 171.171.1.1 R1 (config) # end R1#show clock detail En R3:

R3 (config) # ntp server 10.0.11.1

R3 (config) # end

S1# show ntp associations

Configure Syslog en todos los dispositivos excepto R2

En R1:

R1#conf term

R1# (config) #logging?

R1# (config) #logging 10.0.100.5

R1 (config) #logging trap 4

R1 (config) #logging trap warning

En R3:

R3#conf term

R3 (config) #logging?

R3 (config) #logging 10.0.100.5

R3 (config) #logging trap 4

R3 (config) #logging trap warning

En D1:

D1#conf term D1# (config) #logging? D1# (config) #logging 10.0.100.5 D1 (config) #logging trap 4 D1 (config) #logging trap warning En D2:

R1#conf term R1 (config) #logging? R1 (config) #logging 10.0.100.5 R1 (config) #logging trap 4

R1 (config) #logging trap warning

En A1:

A1#conf term

A1 (config) #logging?

A1 (config) #logging 10.0.100.5

A1 (config) #logging trap 4

A1 (config) #logging trap warning

Configure SNMPv2c en todos los dispositivos excepto R2

En R1:

Password:cisco

R1#conf term

R1(config)# snmp-server contacto José Alexis Sandoval

R1(config)# snmp-server community ENCORSA public auth access RO

R1(config)# snmp-server host 10.0.100.5 255.255.255.0

- R1(config)# snmp-server enable traps config
- R1(config)# snmp-server enable traps bgp
- R1(config)# snmp-server enable traps ospf
- R1 (config) #exit

En R3=D1=D2

R3#conf term

- R3(config)# snmp-server contacto José Alexis Sandoval
- R3(config)# snmp-server community ENCORSA public auth access RO
- R3(config)# snmp-server host 10.0.100.5 255.255.255.0

R3(config)# snmp-server enable traps config

- R3(config)# snmp-server enable traps bgp
- R3(config)# snmp-server enable traps ospf

R3(config) #exit

En A1:

R1#conf term

A1(config)# snmp-server contacto José Alexis Sandoval

A1(config)# snmp-server community ENCORSA public auth access RO

A1(config)# snmp-server host 10.0.100.5 255.255.255.0

A1(config)# snmp-server enable traps config

A1 (config) #exit

### **CONCLUSIONES**

He podido conocer y comprender como realizar una configuración básica de redes cisco utilizando herramientas de simulación como Packet Tracer, perdiéndome adquirir fuertes conocimientos en redes.

Utilizando esta herramienta de simulación Packet Tracer se presentaron dificultades al realizar el enrutamiento IPV6, lo que dificulto la carga de datos del escenario propuesto.

El emulador Cisco Packet Tracer fue utilizado dentro de este informe por su versatilidad, me permitió conocer más afondo las configuraciones, comprobaciones y verificaciones las cuales me permitieron saber el estado correcto de la conexiones.

A modo general el Diplomado de profundizacion Cisco nos permite a los estudiantes futuros ingenieros, fortalecer nuestras competencias mejorando la calidad del programa de ingeniería y a su vez es una oportunidad de obtener certificación internacional.

.

#### **BIBLIOGRAFIA**

Edgeworth, B., Garza Rios, B., Gooley, J., Hucaby, D. (2020). CISCO Press (Ed). Introduction to Automation Tools. CCNP and CCIE Enterprise Core ENCOR 350-401. Recuperado de <https://1drv.ms/b/s!AAIGg5JUgUBthk8>

UNAD (2017). Configuración de Switches y Routers [OVA]. Recuperado de <https://1drv.ms/u/s!AmIJYei-NT1IhgL9QChD1m9EuGqC>

Edgeworth, B., Garza Rios, B., Gooley, J., Hucaby, D. (2020). CISCO Press (Ed). Advanced BGP. CCNP and CCIE Enterprise Core ENCOR 350- 401. Recuperado de <https://1drv.ms/b/s!AAIGg5JUgUBthk8>

Edgeworth, B., Garza Rios, B., Gooley, J., Hucaby, D. (2020). CISCO Press (Ed). VLAN Trunks and EtherChannel Bundles. CCNP and CCIE Enterprise Core ENCOR 350-401. Recuperado de <https://1drv.ms/b/s!AAIGg5JUgUBthk8>

Edgeworth, B., Garza Rios, B., Gooley, J., Hucaby, D. (2020). CISCO Press (Ed). Advanced Spanning Tree. CCNP and CCIE Enterprise Core ENCOR 350- 401. Recuperado de <https://1drv.ms/b/s!AAIGg5JUgUBthk8>

·